## CORSI ON-LINE

# GUIDA ALL'ACCESSO AL CORSO PROTOCOLLO ANTI-COVID 2021/22 (Ver. PERSONALE DIRETTIVO)

Per accedere alla piattaforma di formazione on-line segua questi passaggi:

### **HU.I.LUITE**

Nome utente π

Accedi **Begistrazione** Recupera la password

Successivo

- 1) Apra il browser di internet ed acceda al sito **http://formazione-scuola.it/Corsi/**
- 2) Si aprirà la pagina della piattaforma **agicom**, sul lato sinistro della stessa clicchi su "**Registrazione**"
- 3) Compili i campi richiesti incominciando con: Nome, Cognome, Email (non inserisca alcun codice).
- 4) Scelga un "nome utente" da utilizzare da ora in poi per l'accesso alla piattaforma e lo inserisca nel campo relativo (presti attenzione all'uso di maiuscole e minuscole perché la piattaforma fa differenza)
- 5) Scelga una "password" da utilizzare insieme al nome utente e la inserisca per due volte al campo "Password" e "Conferma" (presti attenzione all'uso di maiuscole e minuscole perché la piattaforma fa differenza)
- 6) Non inserisca nessun telefono, i contatti avverranno via Email.
- 7) Non modifichi nient'altro e clicchi in fondo sul pulsante
- 8) Il sistema Le invierà una Email con la quale Le ricorderà il nome utente e la password scelti, clicchi su

A questo punto si troverà di fronte il catalogo corsi (Course catalog), quello a Lei riservato è denominato "**PROTOCOLLO anti COVID 2021/2022 – PERSONALE DIRETTIVO**"

Conferma la registrazione

Clicchi su "**Iscriviti**"

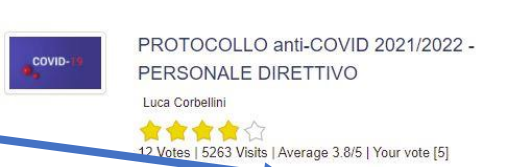

Descrizione

Go to the course

**Service** Δ

Varifiche

A questo punto Le sarà chiesta una password di accesso. Abbiamo riservato un numero di accessi pari al numero di dipendenti

del Suo Istituto, la password a Voi assegnata è **PACDIR031** la inserisca, prema il tasto "Inserisci codice di accesso" <sup>e</sup> proceda cliccando su "**Go to the course**" e si troverà di fronte al menù del corso :

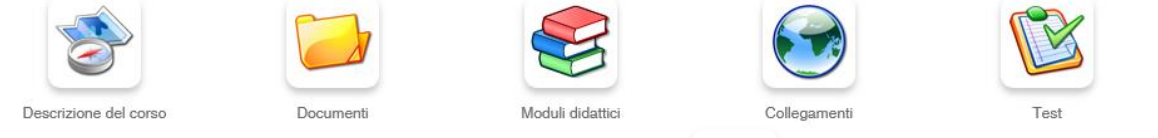

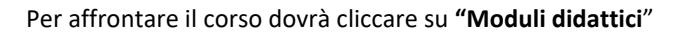

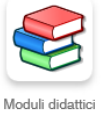

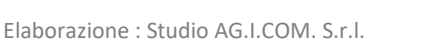

## CORSI ON-LINE

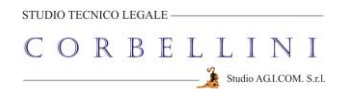

E troverà un elenco di 10 moduli che dovrà seguire cliccando sul titolo in sequenza dal primo al decimo e seguendo gli argomenti oggetto delle slide.

Al termine della visione del modulo, clicchi su "**Pagina iniziale**" e poi, se intende proseguire, clicchi ancora sull'icona "moduli didattici" e prosegua poi cliccando sul titolo successivo e così via fino a che non arriverà al termine dei 10 moduli (può eseguire questo corso anche in momenti diversi).

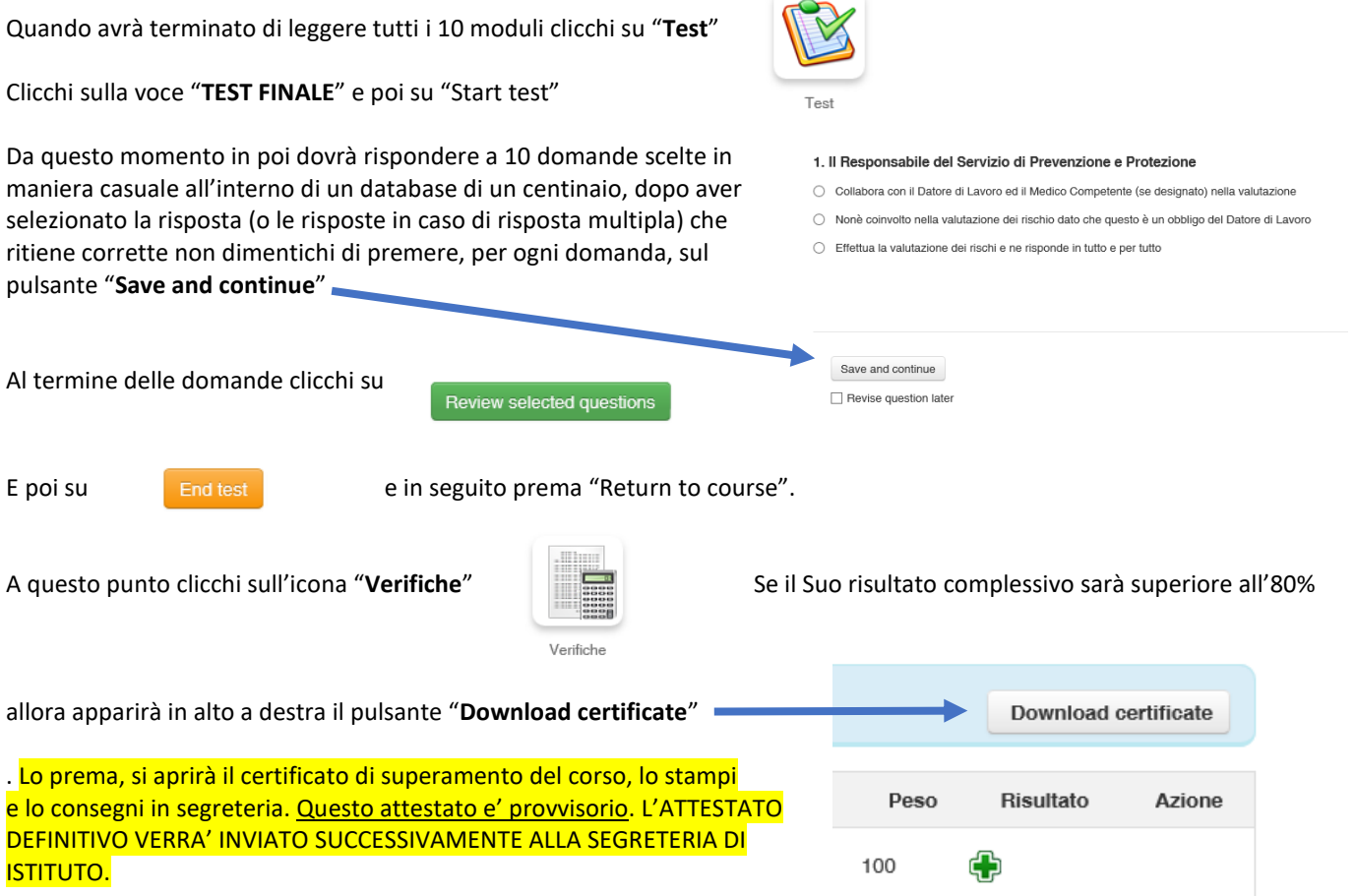

Si ricordi che non deve per forza fare il corso tutto insieme, se desidera accedere in vari momenti dopo la registrazione potrà entrare inserendo il Suo Nome utente e la Sua password. **MU.I.LUIII** 

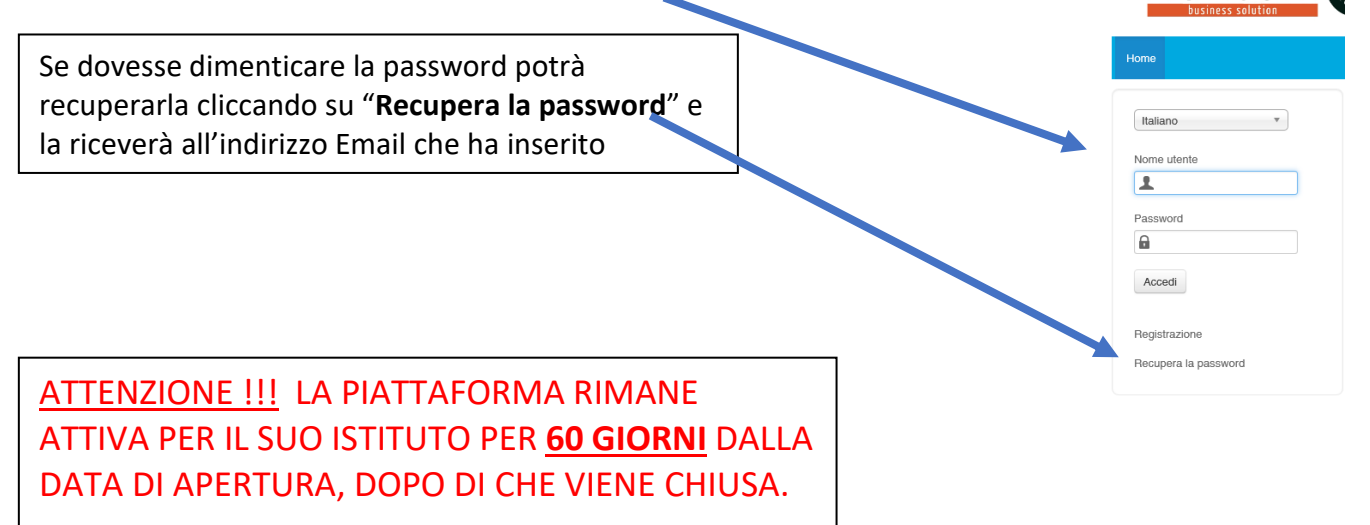